# **Fantasy Adventure Bundle**

## *Loading Instructions*

- I. You must have installed a CD-ROM drive to use this software NOTE: A CD-ROM cannot be read by a floppy drive! Attempting to do so will cause irreparable damage to both the CD and the floppy drive.
- 2. Insert CD into CD-ROM drive.
- 3. Exit Windows entirely. This is not the same as opening a "DOS Window". Failing to do so may cause timing and sound problems with the games. To exit Windows, go to the Program Manager. Then select the File menu and Exit Windows.
- 4. Change to the drive letter of your CD-ROM Drive. If you are unsure which drive letter your CD- ROM drive is, consult the Troubleshooting Addendum. Example: D:
- 5. Type: INSTALL
- 6. A menu of games to install should appear. Use the up and down arrow keys to select a game to install and press the [Enter] key.\*
- 7. Select a destination directory (the default directory should be fine) and press [Enter] .
- 8. When done, select "Exit to DOS Prompt."
- \* NOTE: During the *"Elvira"* install, type "D" when the installer asks, "Does Elvira specify a File name or directory on the target?"

### *Starting Instructions*

#### Elvira

- 1. Change to the drive letter where the game was installed. Example: C:
- 2. Change to the subdirectory where the game was installed. Example: CD\EL VIRA
- 3. Run SETUP and select the choices that most closely match your hardware. (This step only needs to be done once for this game.)
- 4. Type ELVIRA to begin...\*

#### Leisure Suit Larry

- 1. Change to the drive letter where the game was installed. Example: C:
- 2. Change to the subdirectory where the game was installed. Example: CD\SIERRA\LSL1
- 3. Run INSTALL and select the choices that most closely match your hardware. (This step only needs to be done once for this game.)
- 4. Type SIERRA to begin...

## Spellcasting 101

- 1. Change to the drive letter where the game was installed. Example: C:
- 2. Change to the subdirectory where the game was installed. Example: CD\LEGEND\S101
- 3. To use sound with a Sound Blaster™ compatible card, run SB-SOUND.
- 4. Type S101 to begin...
- NOTE: If Elvira does not begin, refer to the Troubleshooting Addendum in the section referring to memory. *ELVIRA* requires at least 570k of free conventional memory.
- ® NOTE: If your machine has problems executing *LEISURE SUIT LARRY,* refer to the first section of the Troubleshooting Addendum (sound doesn't work in *Leisure Suit Larry).*

## *Troubleshooting Addendum*

#### My sound doesn't work in *Leisure Suit Larry.*

*Some sound cards, including newer Sound Blaster™ cards, won 't work with the Sound Blaster™ driver. (This problem may also cause your machine to lock).* 1. Run INSTALL again and select ADLIB as the sound driver.

#### Which is my CD-ROM Drive Letter?

*Usually your CD-ROM drive will be D:* 

- 1. At the DOS prompt, type MSD
- 2. Press "D" to display a list of drives available to DOS.

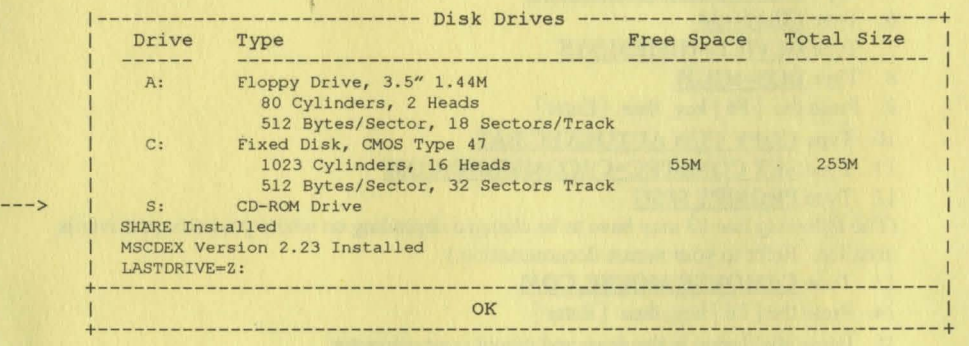

- 3. Look for "CD-ROM" as a drive type. The drive letter is to the left on the same line. In the example above, the CD-ROM drive would be S:
- 4. Press [ F3] to exit MSD.

I get an "Application Still Active" message when I try to exit Windows.

*The is a DOS window open.* 

- 1. Use the [ Ctrl] [ Esc] keys and the [End Task] button to determine which window is the DOS window.
- 2. Switch to any DOS windows and close them manually. (Type EXIT at the DOS prompt, or exit the application running in the window.)

The Install program quickly flashes "Bad Command or Filename" and I can't find my program. *The Install program uses a DOS program to copy files, and that program must be available in the PATH.* 

- 1. Exit the Install program.
- 2. Type PATH C:\DOS
- 3. Run Install again.

(See your DOS manual for a more detailed explanation on PATH) (If the problem persists, try re-installing DOS from your original floppies). I have lots of memory in my machine, but I don't seem to have enough memory to run a game. *The type of memory needed is called "conventional" memory. You need a memory manager to maximize that memory pool.* 

- 1. Upgrade to DOS 6 or above (if you haven't already done so)
- 2. Run MEMMAKER
- 3. Try again. If you continue to have problems, create a boot disk.

How do I create a boot disk?

*Thought you 'd never ask.* 

- 1. Put a diskette into your A: drive.
- 2. Type FORMAT A:/S
- 3. Type COPY C:\DOS\HIMEM.SYS A:\
- 4. TypeA:
- 5. Type COPY CON CONFIG.SYS
- 6. Type FILES=30
- 7. Type DEVICE=HIMEM.SYS
- 8. Type DOS=HIGH
- 9. Press the [ F6] key, then [Enter]
- 10. Type COPY CON AUTOEXEC.BAT
- 11 . Type SET COMSPEC=C:\COMMAND.COM
- 12. Type PROMPT \$P\$G

(The following line 13 may have to be changed depending on where your mouse driver is installed. Refer to your mouse documentation.)

- 13. Type C:\MOUSE\MOUSE.COM
- 14. Press the [F6] key, then [Enter]
- 15. Leave the floppy in the drive and reboot your computer.